# **MANUAL DE** INSCRIÇÃO **Edital Unificado**

Mobilidade Acadêmica Internacional de Graduação

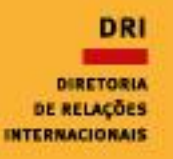

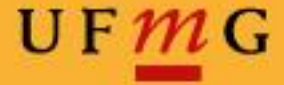

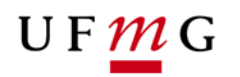

### **ENTRANDO NO SISTEMA:**

1º Para realizar sua inscrição você deverá entrar no Minha UFMG em "Programas de mobilidade internacional da DRI - UFMG". Veja o exemplo:

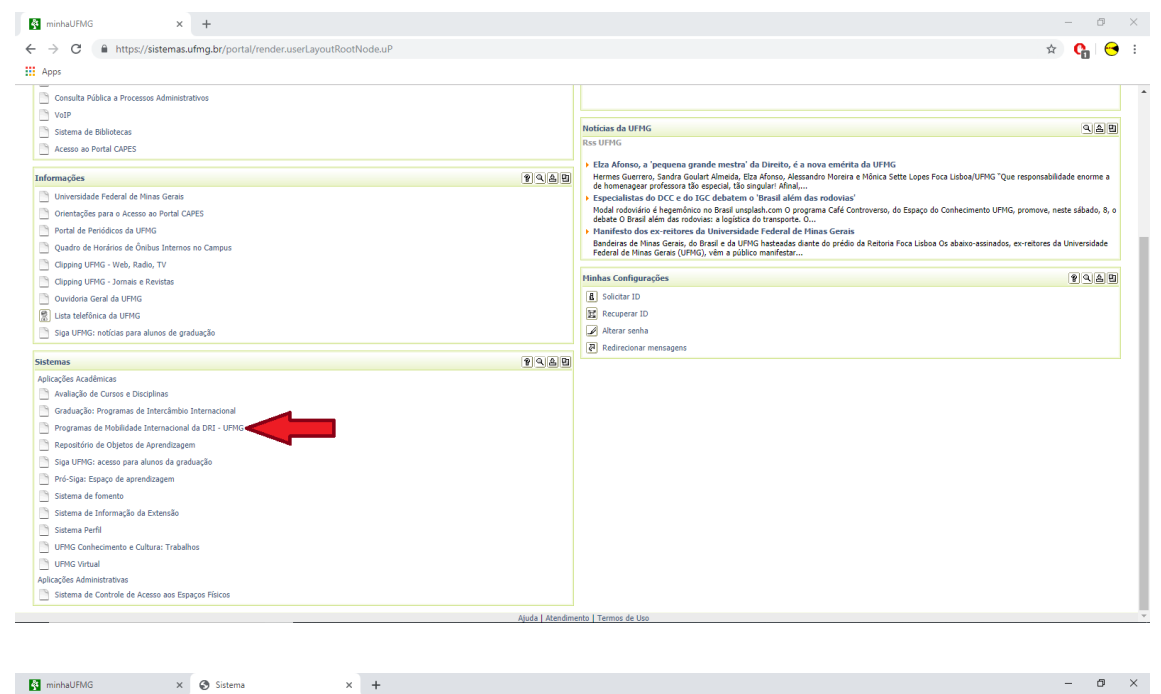

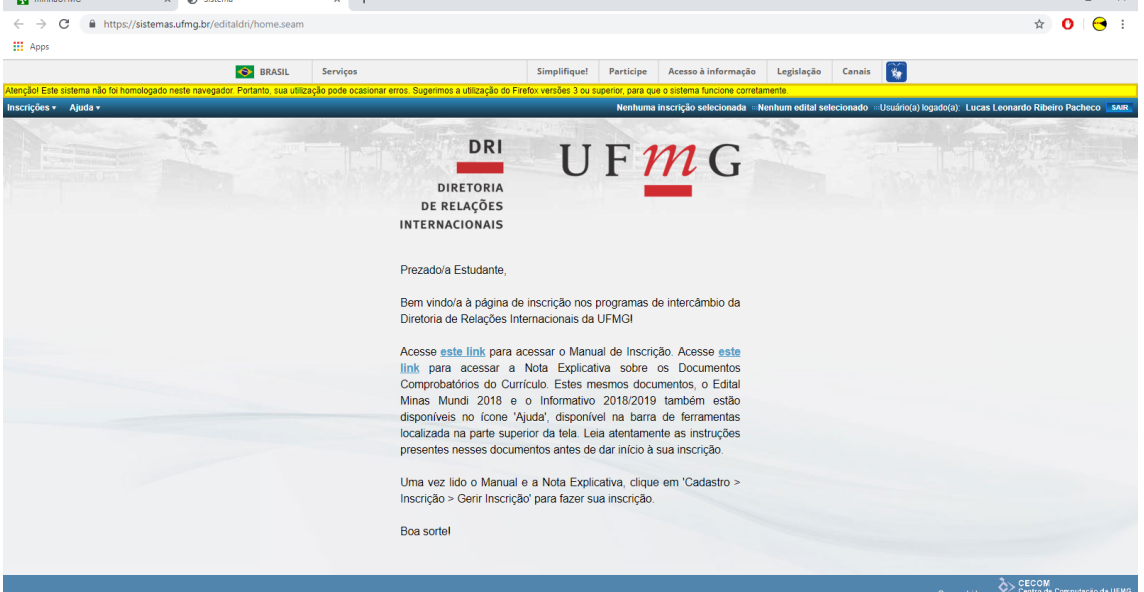

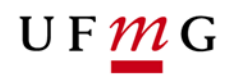

# **PRIMEIRA ETAPA: DADOS DO ALUNO**

2º Após ter lido todas as informações do edital, você deverá clicar em "Inscrições" e selecionar "Gerir Inscrição", como no exemplo:

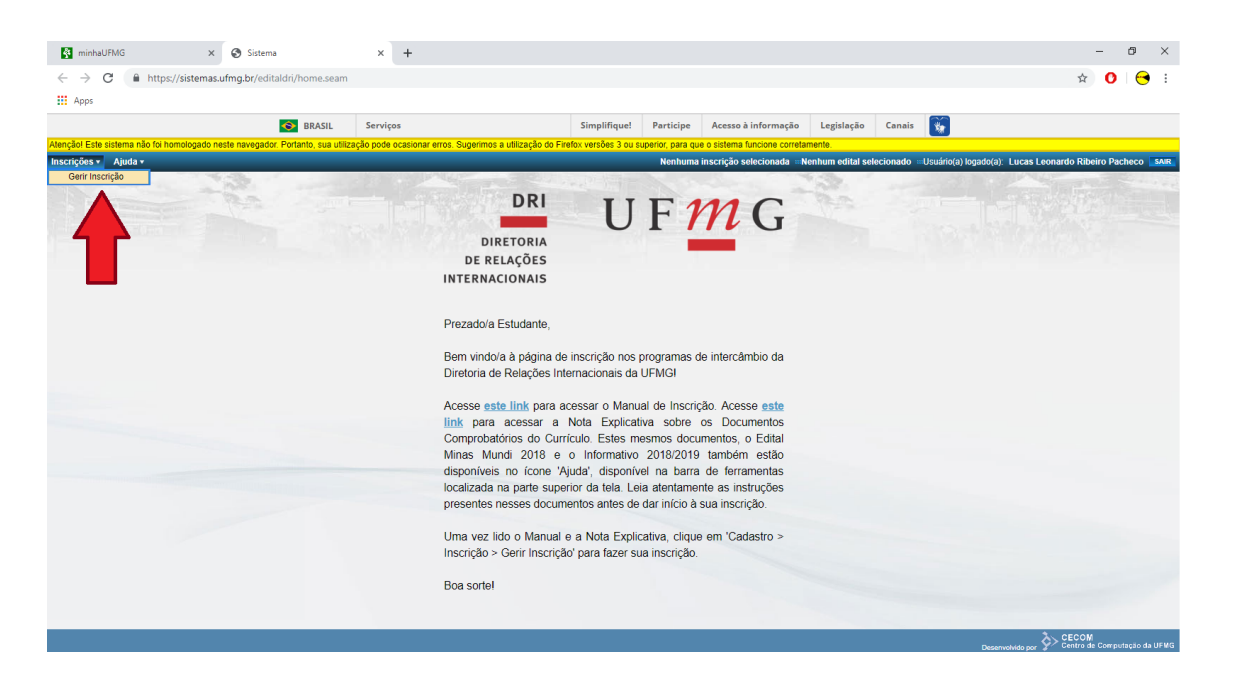

3º Nesta aba você encontrará informações sobre o status de seus editais. Para iniciar uma nova inscrição basta clicar em "Solicitar inscrição" e selecionar o edital desejado.

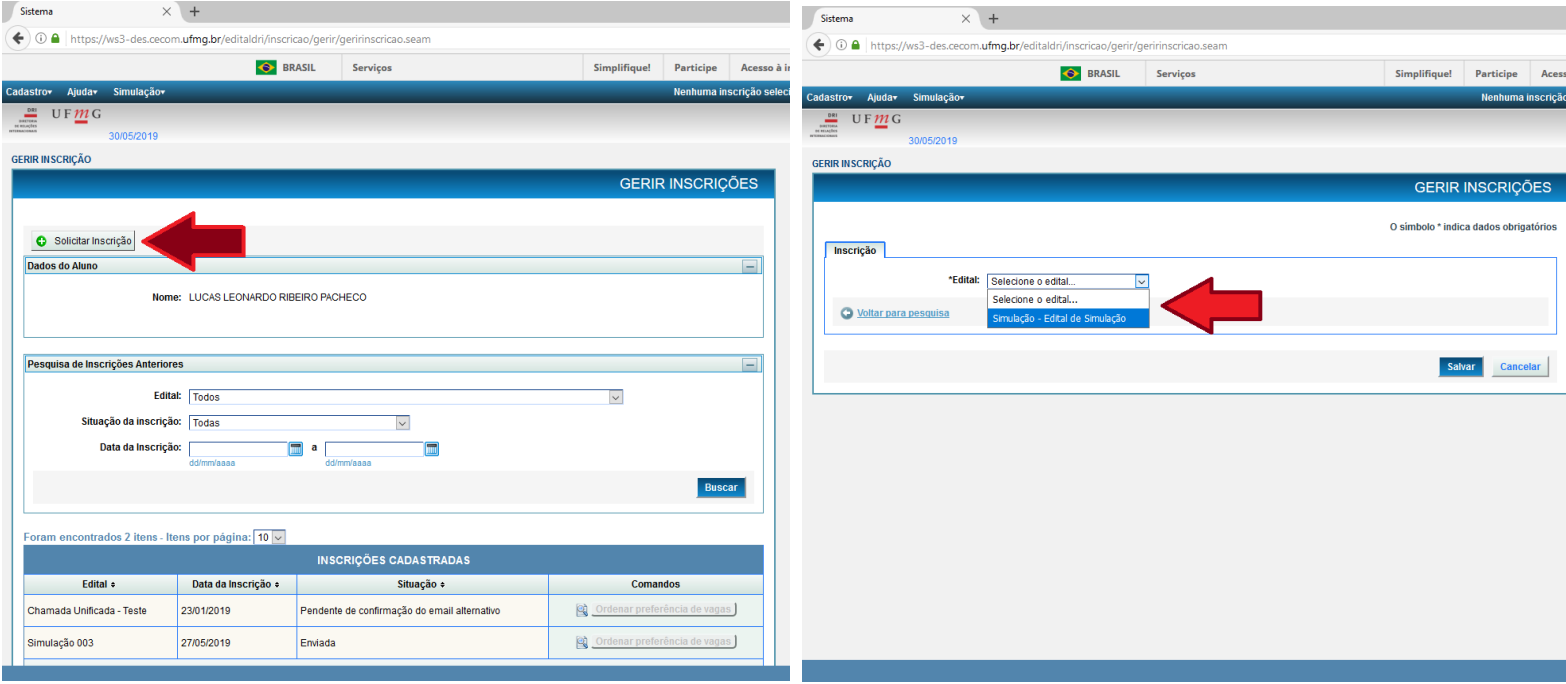

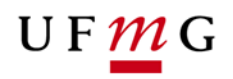

4º Ao iniciar uma nova inscrição é necessário verificar se as informações estão corretas. Em seguida você deverá informar um e-mail alternativo válido no qual será enviada uma mensagem de confirmação, para que os próximos passos sejam desbloqueados. Veja:

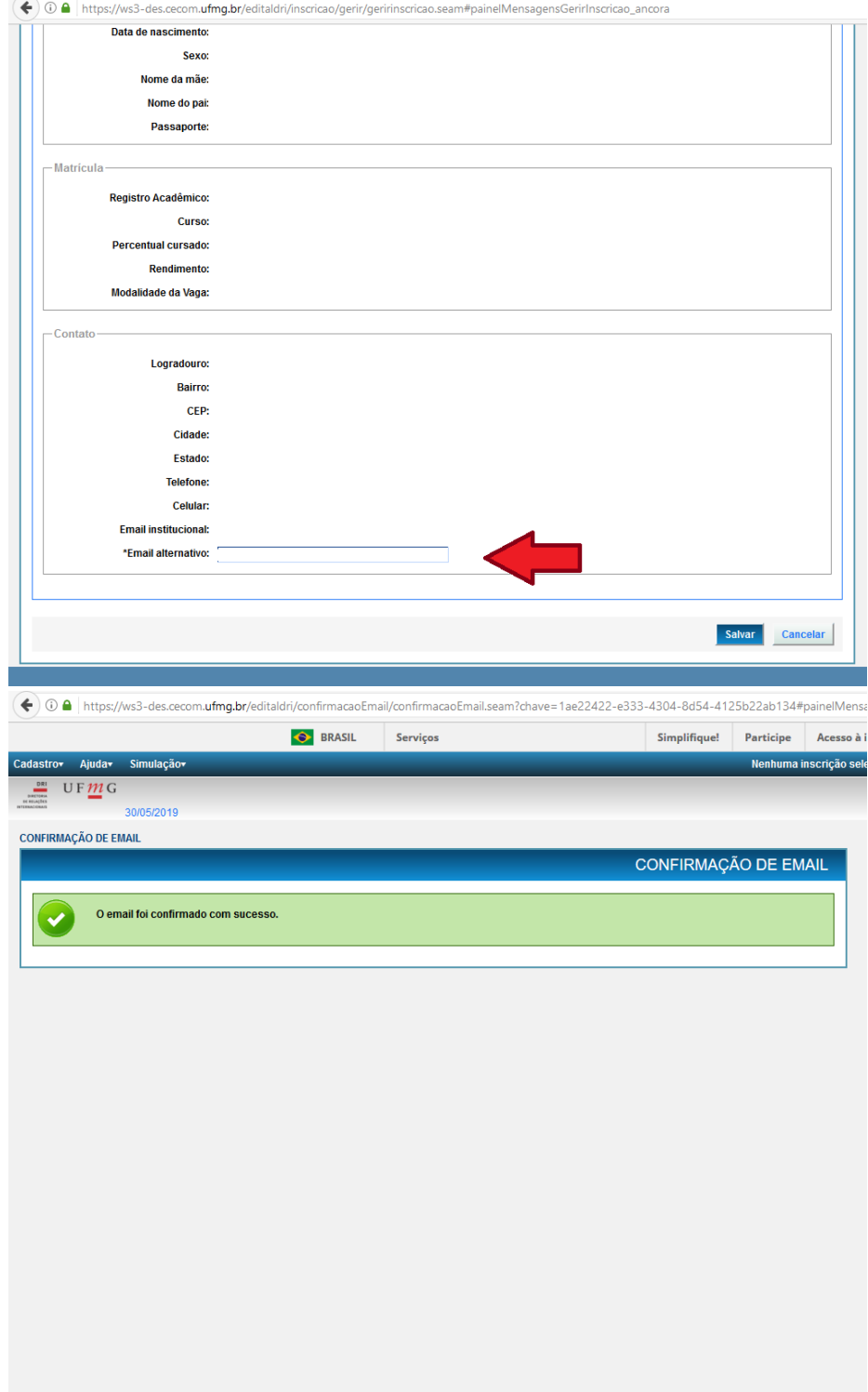

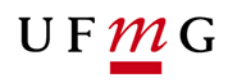

# $B$  **SEGUNDA ETAPA: IDIOMAS E PROFICIÊNCA**

5º Ao confirmar o e-mail, volte para a página de gerir inscrições, e clique no edital para o qual você se inscreveu, para fazer upload da documentação que será avaliada. Clique em "Alterar" ou clique em "Ver Detalhes" e, em seguida, "Editar":

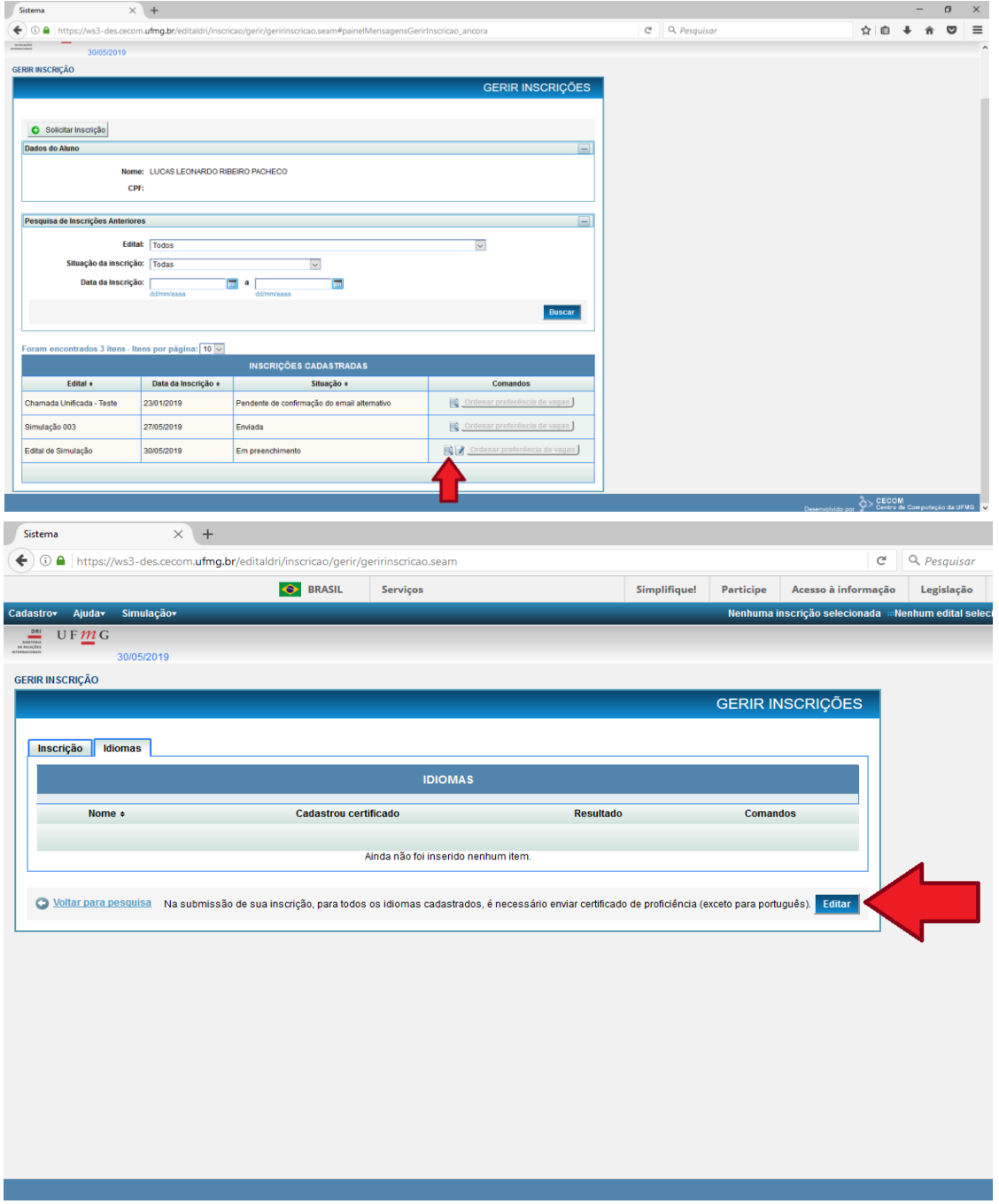

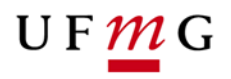

6º Para inserir certificados de proficiência você deverá, na aba "Idiomas", clicar em "Adicionar Idioma". Na janela aberta selecione o idioma desejado e clique em inserir, como no exemplo:

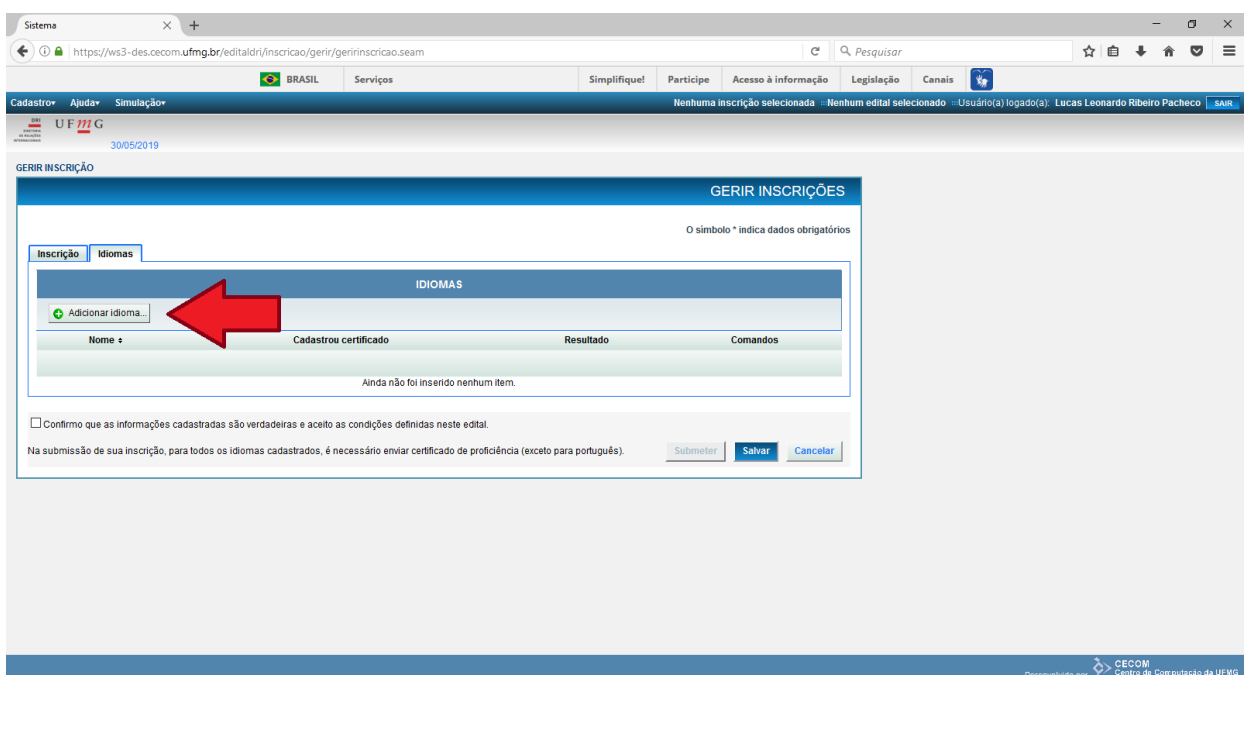

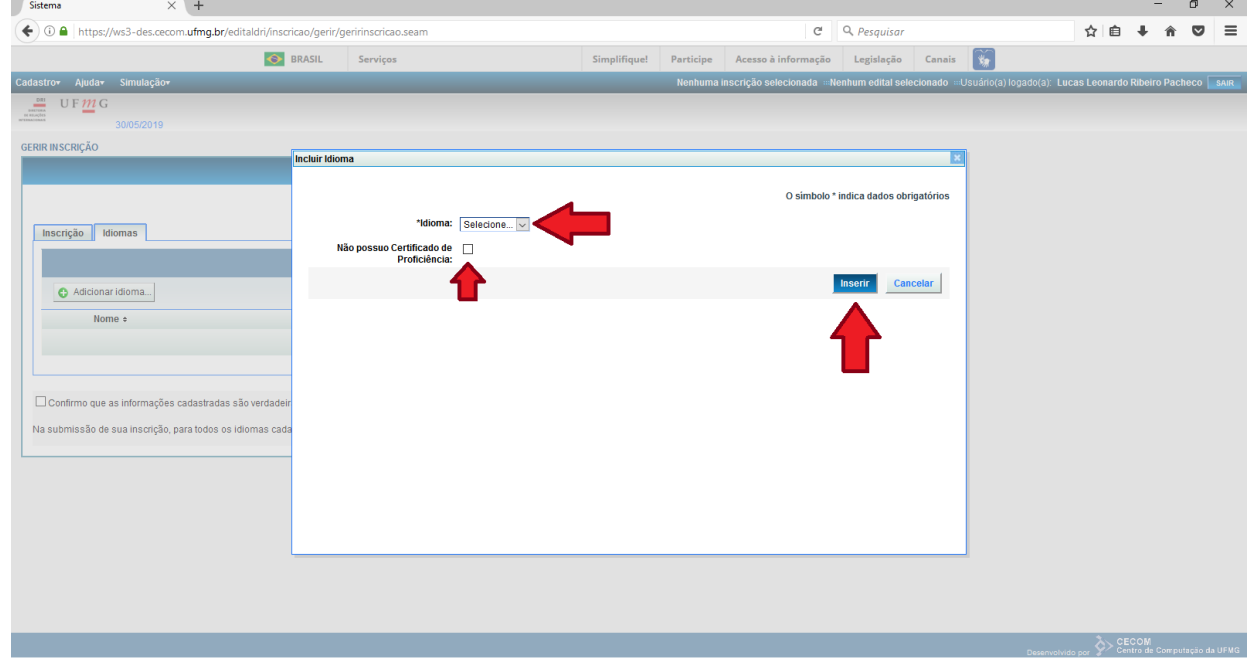

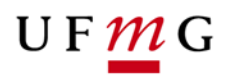

Caso você não possua certificado de proficiência, mas mesmo assim tenha interesse em possíveis vagas que não exijam certificado, deverá marcar a caixa "Não possuo certificado de proficiência" e, em seguida, clicar em "Inserir". Após selecionar todos os idiomas que deseja, aperte o botão "Salvar". Isso abrirá o campo para que você insira seu certificado. Veja:

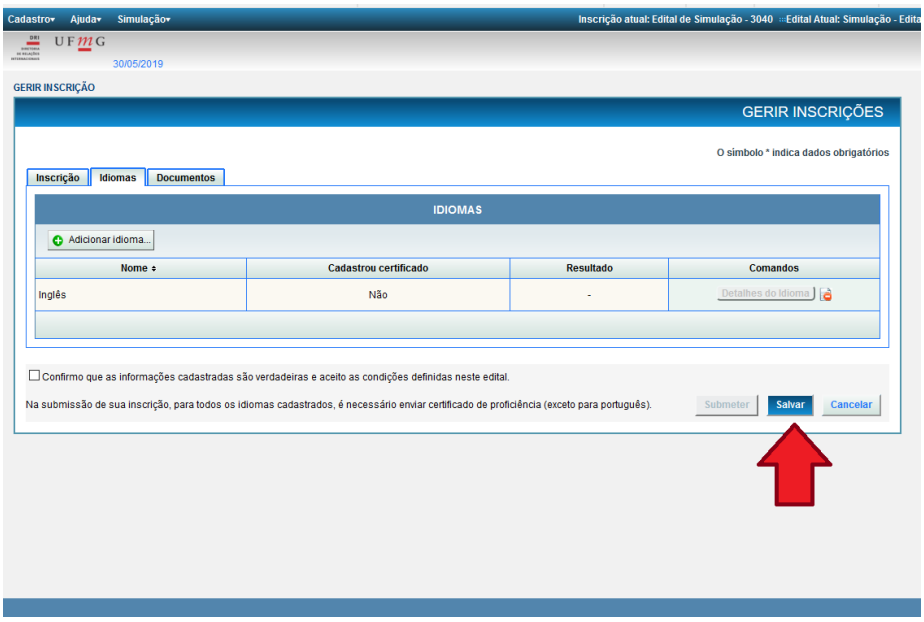

7º Para adicionar o certificado clique em "Detalhes do idioma" e em "Alterar" em seguida você deverá selecionar a aba "Certificados De Proficiência". Nesta aba você deverá clicar em Inserir Certificado De Proficiência. Preencha o nome e escolha o arquivo que deseja fazer upload, clique em Inserir e em seguida, salvar:

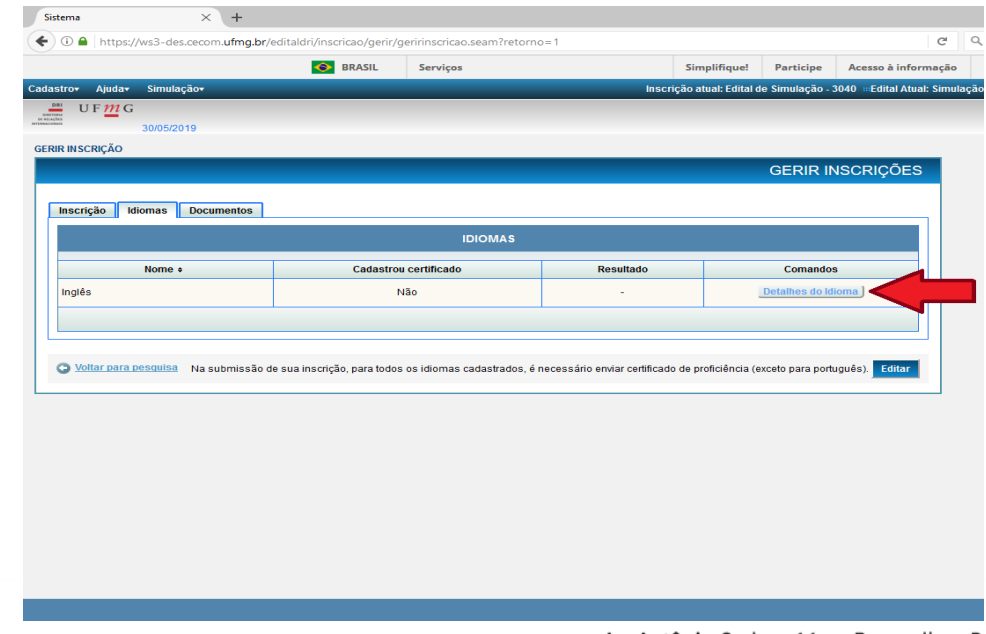

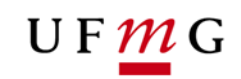

#### **DIRETORIA DE** RELAÇÕES INTERNACIONAIS

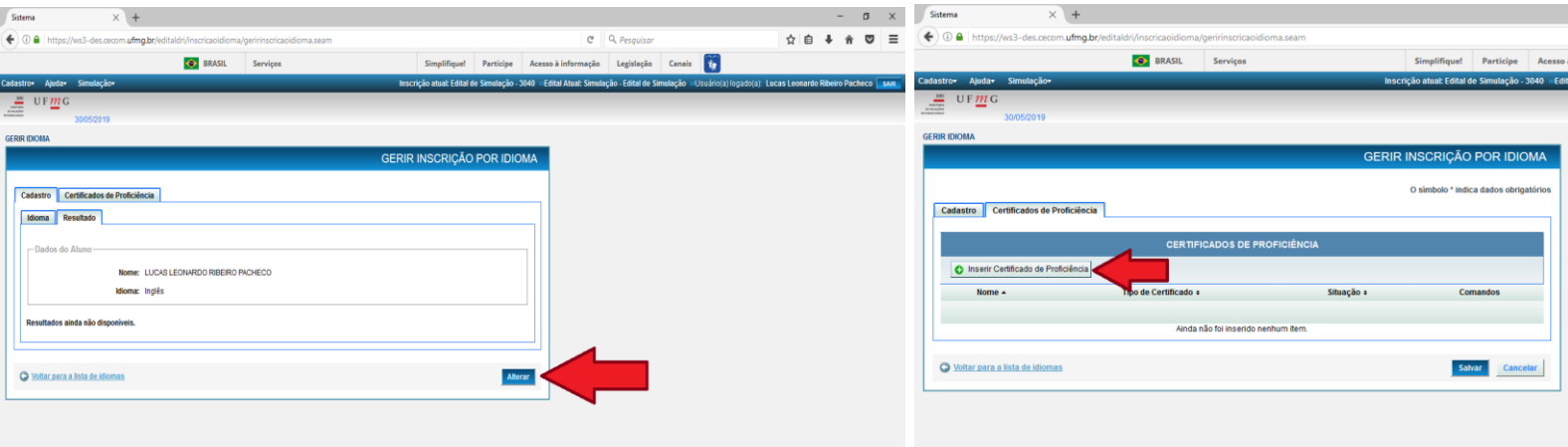

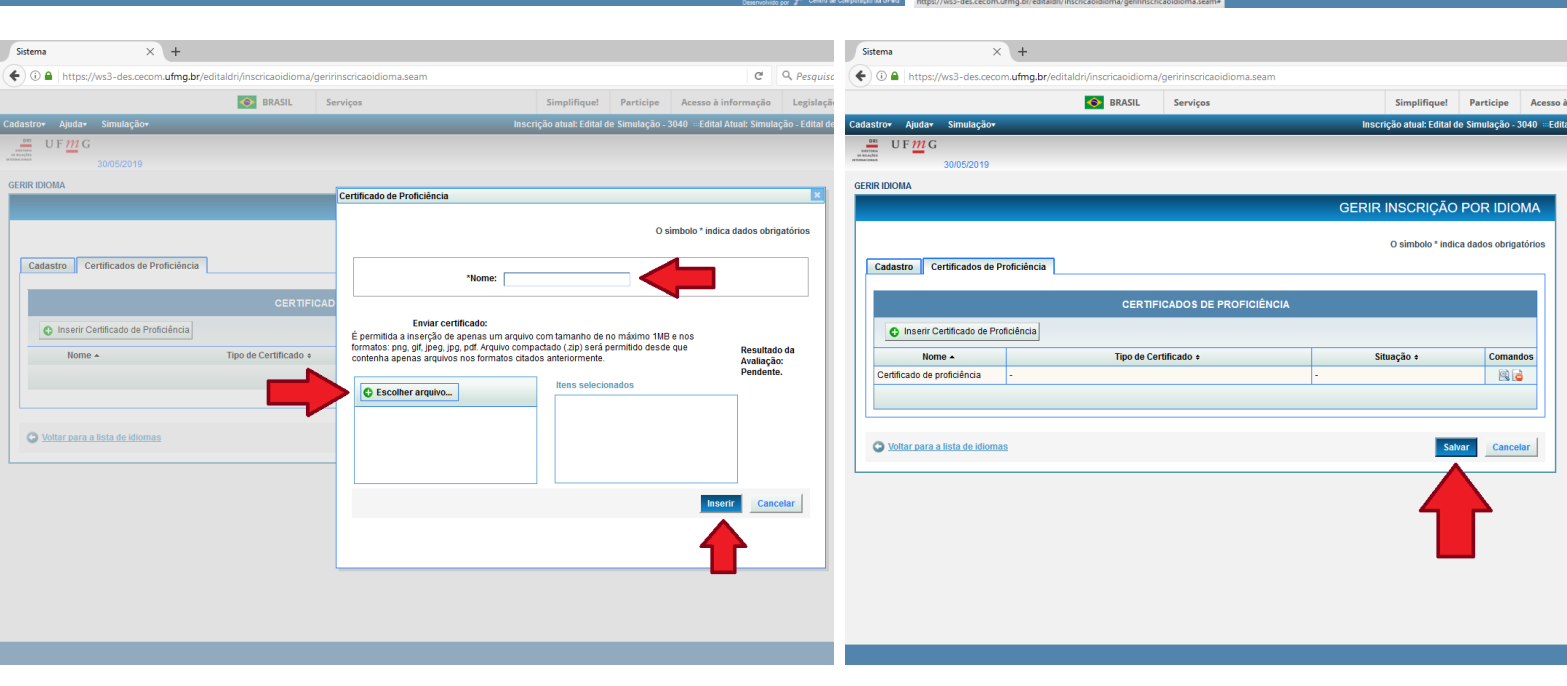

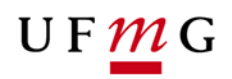

# $T$ **ERCEIRA ETAPA: DOCUMENTOS**

8º Na aba "Documentos" você deverá realizar o upload da documentação avaliativa do edital, como participação em palestras e eventos, estágios, etc. Para iniciar, clique em editar>Adicionar Documentos. Em seguida, selecione o "Tipo de Documento" e o "Nome" do mesmo. Então, escolha o arquivo que deseja fazer upload e clique em "Inserir":

\*Preste muita atenção a qual documento está sendo anexado e sua categoria\*

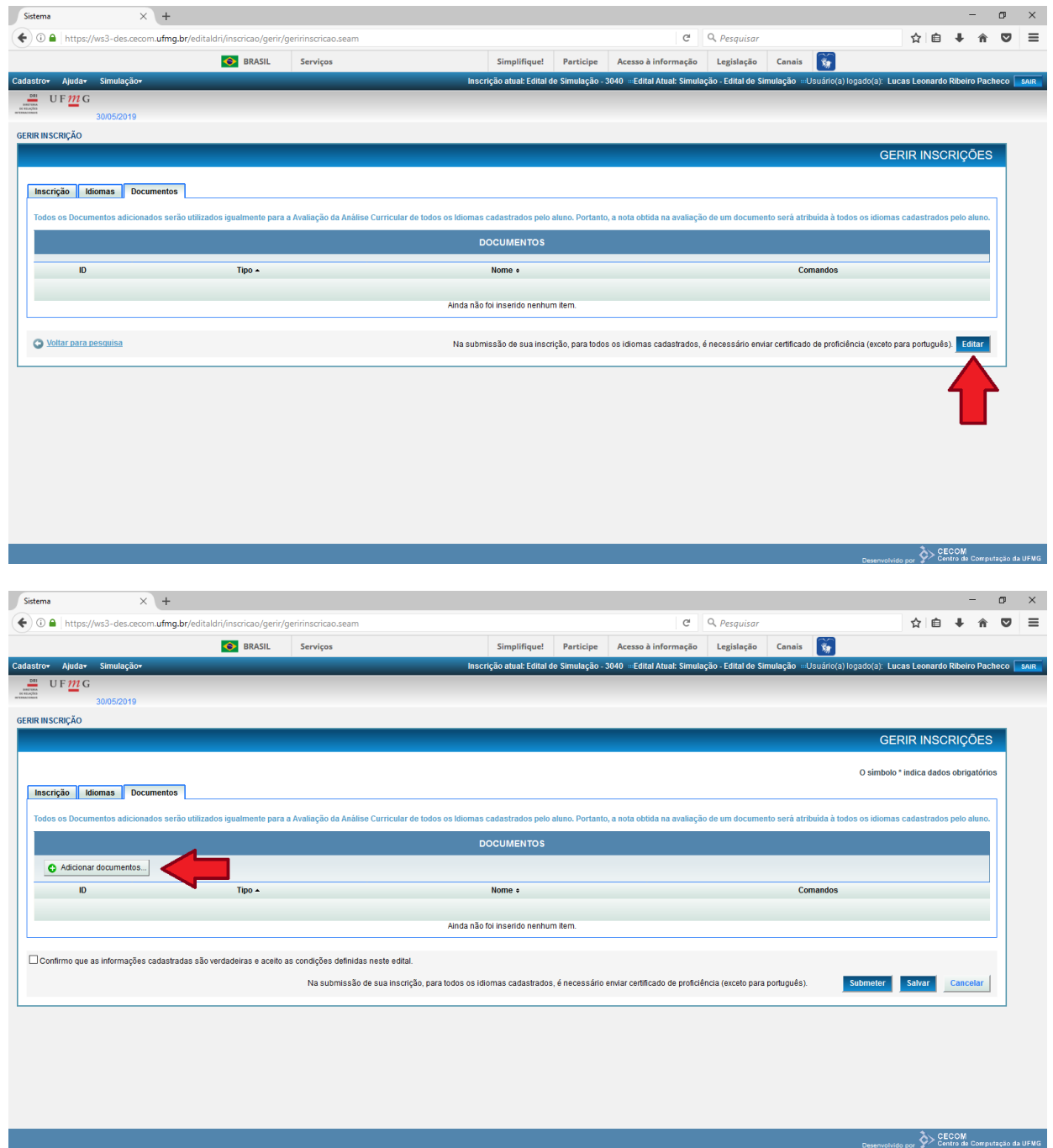

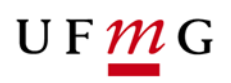

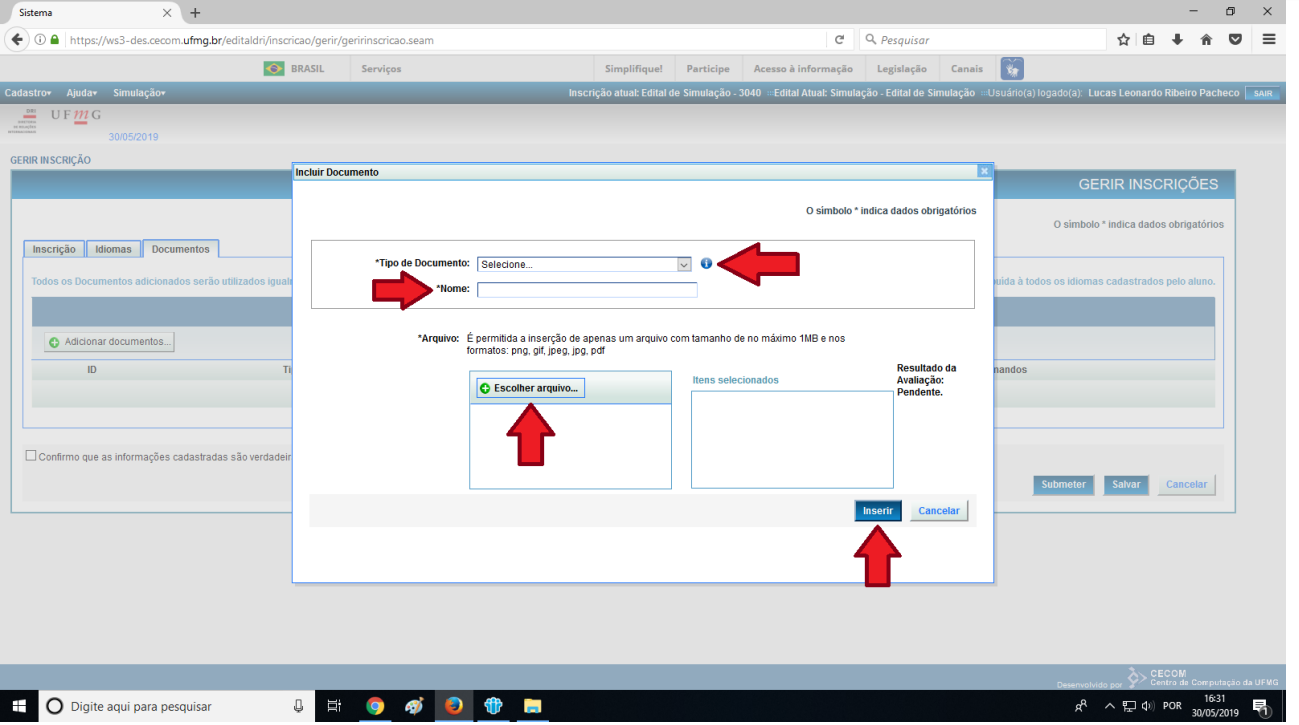

9º Antes de finalizar, é necessário confirmar que "as informações cadastradas são verdadeiras" e aceitar os termos do edital, para isso, dê o check na caixa indicada. Após ser feito, clique em "Salvar" e, em seguida, "Submeter" para completar a inscrição:

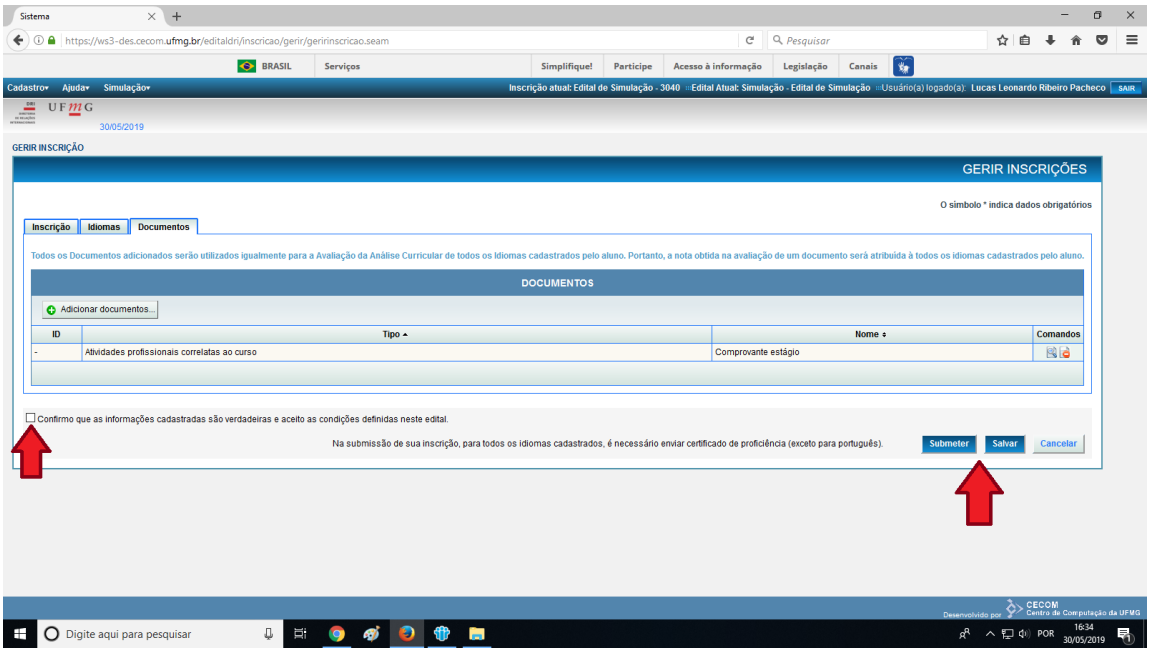

10º Após isso, confirme a submissão e sua inscrição estará concluída.